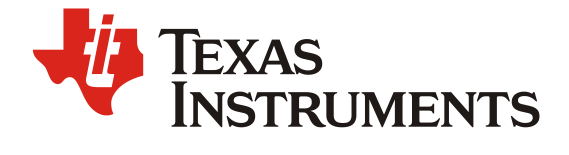

# 电量计 *Golden Learning* 方法及易错分析

朱明武 *(Mingmo Zhu) TI Shenzhen*

#### **ABSTRACT**

TI阻抗跟踪(Impedance Track™) 电量算法能够在实际充放电过程中动态学习电池阻抗和容量, 从而保持计量准确性。在做量产开发时,需要用黄金样板电池做 Golden Learning 来获得量产文 件,从而烧录到其它量产电池上。本文介绍阻抗跟踪电量计 Golden Learning 的目的、指标、流 程方法、以及可能出错的原因分析。

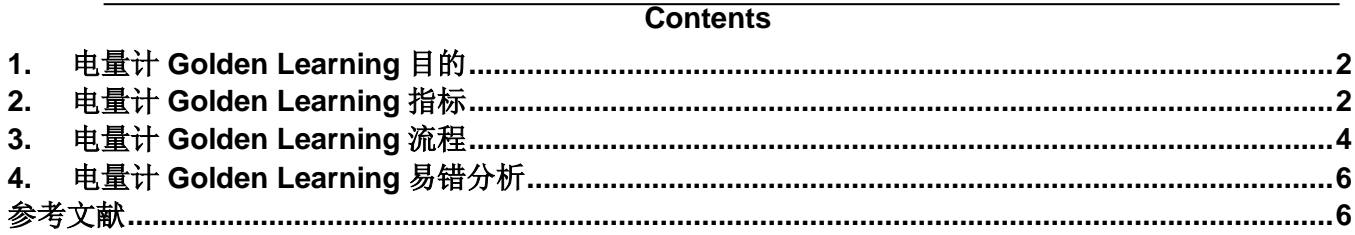

#### **Figures**

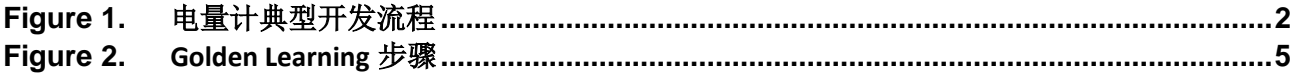

# **1.** 电量计 **Golden Learning** 目的

TI 阻抗跟踪(Impedance Track™) 电量计(比如 [BQ40Z50-R2,](http://www.ti.com/product/bq40z50-R2) [BQ28Z610,](http://www.ti.com/product/bq28z610) [BQ27Z561,](http://www.ti.com/product/BQ27Z561) [BQ27750,](http://www.ti.com/product/bq27750) [BQ27546,](http://www.ti.com/product/BQ27546-G1) [BQ27542-G1](http://www.ti.com/product/bq27542-g1) 等) 基于该电池化学 ID 进行容量计算。化学 ID (CHEM ID) 包含了开路电压 曲线(OCV table)、最大化学容量 Qmax、阻抗曲线(Ra table)等信息。化学 ID 是基于全新单电芯的, 当电芯组装成电池包后考虑到电芯并联数目、保护板、电芯个体差异等因素,电池组的容量和阻抗与 ID 记录的数据有所不同。这个时候就需要做 Golden Learning,学习、更新 Qmax 和 Ra table 等信息, 以便电量计模型更符合实际电池、容量计算更准确。

电量计 Golden Learning 就是通过特定的充放电循环(learning cycle)来学习、更新电池模型参数。如图 1 阻抗跟踪 ™电量计典型开发流程所示, Golden Learning 的前提[是获取正确的](http://www.ti.com.cn/cn/lit/an/zhca838/zhca838.pdf) CHEM ID、校准电压、 电流和温度等;Golden Learning 成功后即可制作量产文件(Golden image)以供批量生产。生产后成品 电池则不需要重新跑 Golden Learning 了。

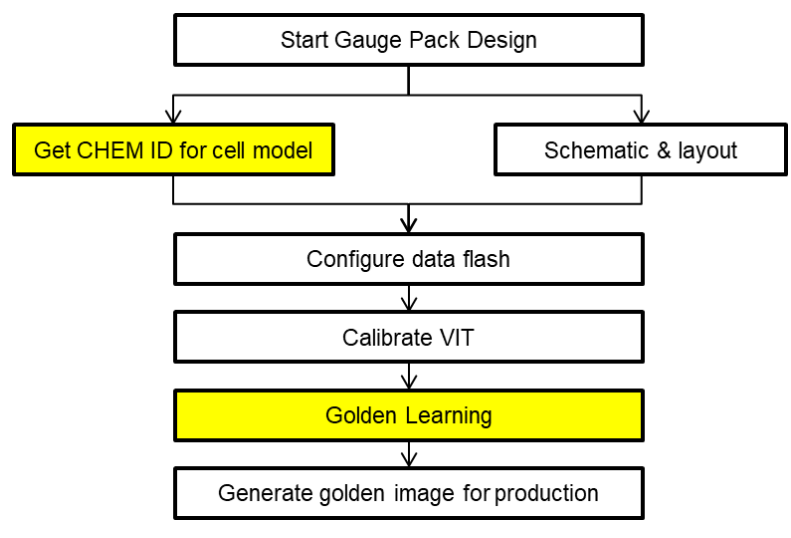

**Figure 1.** 电量计典型开发流程

# **2.** 电量计 **Golden Learning** 指标

电量计 Golden Learning 成功判断标准是 Qmax、Ra table 是否更新成功。相应地它会通过 Update Status, Ra flag 等指标来显示。

### **2.1 Update Status**

完整的 Update Status 包含以下 Bit 3~Bit 0 四位, 比如 [BQ40Z50-R2,](http://www.ti.com/product/bq40z50-R2) [BQ28Z610,](http://www.ti.com/product/bq28z610) [BQ27Z561](http://www.ti.com/product/BQ27Z561) 等电量 计都是这样。有些电量计比如 [BQ27546,](http://www.ti.com/product/BQ27546-G1) [BQ27542-G1](http://www.ti.com/product/bq27542-g1) 等只有 Bit 2~Bit 0 三位。

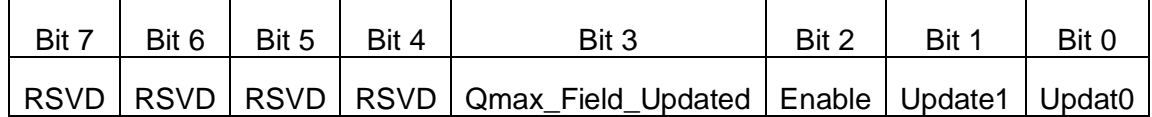

Update1, Update0 (Bits 1–0): Update Status。当做 learning cycle 时这两位会自动更新。

0,0 = QMax NOT updated, Ra NOT updated

0,1 = QMax updated, Ra NOT updated

 $1.0 = Q$ Max updated, Ra updated

 $1,1 =$  Unused

Enable (Bit 2): Impedance Track gauging is enabled. 当发送 Gauge\_Enable(又称 IT\_Enable)命令时 这个位会自动置 1。

 $1 =$ Enabled

 $0 = Disabled$ 

Qmax\_Field\_Updated (Bit 3): QMax has updated in the field. 当 Update1, Update0 (Bits 1–0) = 1,0 后 继续循环 Qmax 再次更新时这个位会自动置 1。

 $1 =$  Updated

 $0 = Not$  updated

RSVD (Bits 7–4): Reserved. Do not use.

所以电量计初始状态下 Update Status = 0x00,代表阻抗跟踪算法没有开启,Qmax, Ra table 都没有 学习更新。

当发送 Gauge\_Enable(又称 IT\_Enable)命令开启阻抗跟踪算法时, Update Status = 0x04, 这时 Qmax, Ra table 才会允许执行学习更新。注意 GAUGE\_EN 命令具有翻转特性, 点击一次置 1, 再点 击一次清 0, 所以要看 IT Status [QEN]或 Manufacturing Status [GAUGE\_EN]是否为 1, 红色代表 1, 绿色代表 0。

当第一次充满并静置时 Qmax 更新了, 则 Update Status = 0x05。

接着放空并静置 Qmax, Ra table 学习更新了, 则 Update Status = 0x06。

如果继续跑多一个循环更新 Qmax, 则 Update Status = 0x0E。

对于 BQ40Zxx/BQ30Zxxx/BQ28Zxxx/BQ27Zxxx,Update Status 最大为 0x0E。

对于 BQ2754x/BQ2774x, Update Status 最大为 0x06。

对于 BQ27510/520/530/531, Update Status 最大为为 0x02。

对于 BQ274xx/ BQ276xx,不用看 Update Status, 当 ControlStatus [QMAX\_UP]和 ControlStatus [RES UP]都置位时, 即学习成功。

学习成功后要制作量产文件时设置 Update Status = 0x02,表示这个文件是已经做过 Golden Learning 的,Qmax, Ra table 都已经学习更新过的,但阻抗跟踪算法还没开启,电池厂商在电池包出厂前最后 一工步发送 Gauge\_Enable(又称 IT\_Enable)命令开启阻抗跟踪算法。

注意不要为了省略 Golden Learning 而手动改 Update Status 为 06 或 0E。

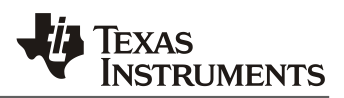

#### **2.2 Ra Flag**

每一节电芯都会有一张 Ra table 阻抗表,分成 15 个格点(Grid point) Cell R\_a0, R\_a1, ..., R\_a14。为 了延长 data flash 读写寿命, 电量计还会备份一张阻抗表, 标记为 xCell R\_a0, R\_a1, ..., R\_a14, 它的 数值跟 Cell R\_a0, R\_a1, ..., R\_a14 相同, 在不同的放电循环里轮流使用 Cell 和 xCell 两张表。

|  | 高字节  |                     | 低字节  |               |
|--|------|---------------------|------|---------------|
|  | 0x00 | Qmax 和 Ra table 已更新 | 0x00 | 当前放电循环不使用该阻抗表 |
|  | 0x05 | 静置状态, 正在更新 QMax     | 0x05 | <b>RSVD</b>   |
|  | 0x55 | 放电状态, 正在更新 Ra       | 0x55 | 当前放电循环使用该阻抗表  |
|  | 0xFF | 该阻抗表从未更新            | 0xFF | 该阻抗表从未使用过     |

Ra flag 指示了该阻抗表的状态。Ra flag 包含 2 字节的信息, 含义如下:

所以当刚刚导入化学 ID 后做 Golden Learning 之前 Ra flag = 0xFFFF。此时意味着阻抗表更新幅度不 受限制。当 Golden Learning 成功后 Ra flag = 0x0000 or 0x0055。从此以后,在实际使用放电过程阻 抗表也会更新,但更新幅度则会受到 Ra filter 限制了。所以在做 Golden Learning 之前要注意检查 Ra flag 是否是 0xFFFF。

# **3.** 电量计 **Golden Learning** 流程

### **3.1 Golden Learning** 的准备工作

(1)准备新电池, 电量计烧录原始 SREC 固件, 配置参数 (Design Capacity, Design Voltage, Charge Term Taper Current, Discharge (Dsg) Current Threshold, Charge (Chg) Current Threshold, Quit Current and Term Voltage 等, 请参考[《从零开始快速让电量计工作起来》](https://e2echina.ti.com/blogs_/b/fully_charged/archive/2019/04/25/52977)文档),导入正确的化学 ID. 此时 Update Status = 0x00 (IT disabled), Cellx R a Flags = 0xFF55 and xCellx R a Flags =  $0x$ FFFF, Gas Gauging->State->Qmax Cycle Count =  $0.$ 

(2)校准电压、电流、温度。

(3)导出这个时候的固件 SREC/SENC 文件备用。

(4) 发送复位命令, 此时电池作为 Golden Pack。

(5)把电池放空(放到 3V 以下),然后静置 5 个小时以上。如图 2 的 S0 和 S1 步骤。

### **3.2 Golden Learning** 学习更新过程

(1)对放空静置稳定的电池(图 2 的 S1)发送 Gauge\_Enable(又称 IT\_Enable)命令(0x0021)开启阻抗跟踪 算法(BQ274xx 等跳过该步骤)。这时 Qmax, Ra table 学习更新才正式开始。

此时 Update Status = 0x04 (IT enabled), IT Status [QEN] = 1, Manufacturing Status [GAUGE\_EN] = 1, Gauging Status  $[R\text{ DIS}] = 0$  or Control Status  $[RUP\text{ DIS}] = 0$ ,  $[VOK] = 1$ .

(2)把电池充饱,确保有效的满充截止条件(FLAGS[FC]要置位),如图 2 的 S2。

# **TEXAS INSTRUMENTS**

(3) 静置 2 小时, 如图 2 的 S3。

此时电压充分稳定后电量计采样到有效 OCV 的话 GaugingStatus[REST] = 1, [VOK] = 0。结合 S1 的 OCV, 有两个有效的 OCV 和 S2 累积电荷量则可以更新 Qmax, 那么可以看到 Qmax0 发生变化, Update Status = 0x05。

(4) 把电池以 0.2C 电流放空到截止电压, 如图 2 的 S4。

在开始放电时[VOK] = 1。放电过程中阻抗表开始更新。

(5)静置 5 小时, 如图 2 的 S5。

此时电压充分稳定后电量计采样到有效 OCV 的话 GaugingStatus[REST] = 1, [VOK] = 0。Qmax 又会 更新。Update Status = 0x06。

(6) 至此, Golden Learning 已经完成了 1 个学习周期, Qmax 和 Cell Ra 表已经更新。重复 S2~S5 步 骤, 完成第 2 个学习周期, xCell Ra 表也更新, Update Status = 0x0E。

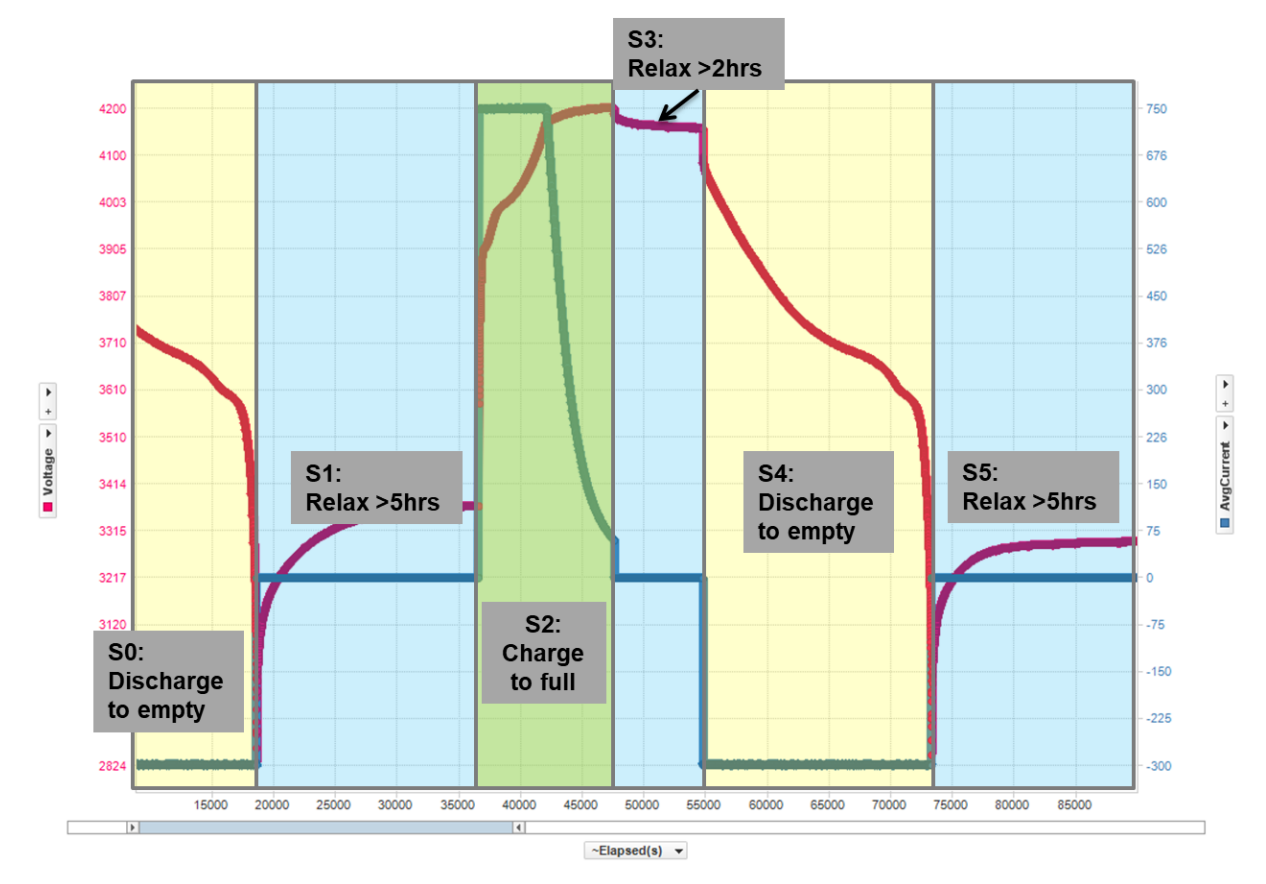

**Figure 2. Golden Learning** 步骤

#### **3.3** 制作量产文件

(1)导出学习成功的 GG 文件。用记事本打开 GG 文件修改 Cycle Count = 0, Qmax Cycle Count = 0, Update Status = 02 等。

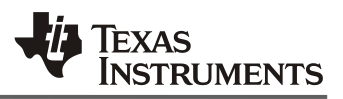

(2)导入前面准备工作里备份的 SREC/SENC 文件。然后导入刚刚修改的 GG 文件。复位 Lifetime 等记 录。

(3)导出量产文件 SREC/SENC/BQFS/OTFS 文件。

另外,如果出现低温时 RSOC 有跳变的情况,则可利用 [GPCRB](http://www.ti.com/tool/GPCRB) 工具修正低温模型,最后再导出量产 文件。

# **4.** 电量计 **Golden Learning** 易错分析

为了方便分析 Golden Learning 过程, 请设置自动 log 数据和自动导出 GG 文件。在 bgStudio>> Registers>> Start Log 可自动 log 数据,在 bqStudio>> Data Memory>> Auto Export 可自动导 GG 文 件。在 bqStudio>>Window>>Preferences>>Reqisters>>Scan/Log Interval 可设置 log 间隔,4~10 秒 即可。在 bqStudio>>Window>>Preferences>>Data Memory>>Auto Export Interval 可设置 GG 导出间 隔,10~30 分钟间隔即可。

#### **4.1 Qmax** 不更新的可能原因分析

- (1).阻抗跟踪算法未开启,请检查 IT Status [QEN] = 1, Manufacturing Status [GAUGE\_EN] = 1。
- (2).没有满充,请检查充电停止前 FLAGS[FC]=1。[FC]置位一般要求电池电压要满足 taper voltage、 电流要小于 taper current、持续 80s 以上。特别注意, 有些系统实际使用时没有满充, 比如 E-bike 电池、BBU 电池等, 4.2V 的电池实际使用时只充到 4.1V, 但是在做 Golden Learning 时请务必充 到 4.2V。
- (3).充电不连续、放电不连续。
- (4).过放导致电量计掉电或复位。
- (5).静置时间不够,请检查静置结束前[VOK]=0。
- (6).静置时电流不为 0 导致电压不稳定。
- (7).温度超出常温(10°C~40°C)范围。
- (8).如果是磷酸铁锂 LiFePO4 电池则充电静置时间要延长 5 小时以上。

#### **4.2 Ra table** 不更新的可能原因分析

- (1). Qmax 未更新, 请按 4.1 检查 Qmax 未更新的可能原因。
- (2). 化学 ID 不匹配,[RDIS]=1,请[先获取正确的](http://www.ti.com.cn/cn/lit/an/zhca838/zhca838.pdf) CHEM ID。
- (3).放电电流太小(比如<0.1C),请用 0.2C。

### 参考文献

1. Achieving the Successful Learning Cycle: <http://www.ti.com/lit/an/slua903/slua903.pdf>

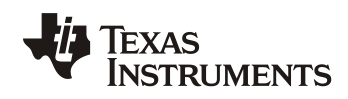

- 2. TI 阻抗跟踪电量计化学 ID 获取方法,<http://www.ti.com.cn/cn/lit/an/zhca838/zhca838.pdf>
- 3. *Theory and Implementation of Impedance Track Battery Fuel Gauge*: *[https://e2echina.ti.com/cfs](https://e2echina.ti.com/cfs-file/__key/telligent-evolution-components-attachments/00-24-00-00-00-00-02-91/Theory-and-Implementation-of-Impedance-Track-Battery-Fuel_2D00_Gauging-Algorithm.pdf)[file/\\_\\_key/telligent-evolution-components-attachments/00-24-00-00-00-00-02-91/Theory-and-](https://e2echina.ti.com/cfs-file/__key/telligent-evolution-components-attachments/00-24-00-00-00-00-02-91/Theory-and-Implementation-of-Impedance-Track-Battery-Fuel_2D00_Gauging-Algorithm.pdf)[Implementation-of-Impedance-Track-Battery-Fuel\\_2D00\\_Gauging-Algorithm.pdf](https://e2echina.ti.com/cfs-file/__key/telligent-evolution-components-attachments/00-24-00-00-00-00-02-91/Theory-and-Implementation-of-Impedance-Track-Battery-Fuel_2D00_Gauging-Algorithm.pdf)*
- 4. BQ40Z50-R2 Technical Reference Manual,<http://www.ti.com/lit/pdf/sluubk0>
- 5. BQ27542-G1 Technical Reference Manual,<http://www.ti.com/lit/pdf/sluub65>

#### 重要声明和免责声明

TI 均以"原样"提供技术性及可靠性数据(包括数据表)、设计资源(包括参考设计)、应用或其他设计建议、网络工具、安全信息和其他资 源,不保证其中不含任何瑕疵,且不做任何明示或暗示的担保,包括但不限于对适销性、适合某特定用途或不侵犯任何第三方知识产权的暗示 担保。

所述资源可供专业开发人员应用TI 产品进行设计使用。您将对以下行为独自承担全部责任: (1) 针对您的应用选择合适的TI 产品;(2) 设计、 验证并测试您的应用;(3) 确保您的应用满足相应标准以及任何其他安全、安保或其他要求。所述资源如有变更,恕不另行通知。TI 对您使用 所述资源的授权仅限于开发资源所涉及TI 产品的相关应用。除此之外不得复制或展示所述资源,也不提供其它TI或任何第三方的知识产权授权 许可。如因使用所述资源而产生任何索赔、赔偿、成本、损失及债务等, TI对此概不负责, 并且您须赔偿由此对TI 及其代表造成的损害。

TI 所提供产品均受TI 的销售条款 [\(http://www.ti.com.cn/zh-cn/legal/termsofsale.html](http://www.ti.com.cn/zh-cn/legal/termsofsale.html)) 以及[ti.com.cn](http://www.ti.com.cn)上或随附TI产品提供的其他可适用条款的约 束。TI提供所述资源并不扩展或以其他方式更改TI 针对TI 产品所发布的可适用的担保范围或担保免责声明。

> 邮寄地址: 上海市浦东新区世纪大道 1568 号中建大厦 32 楼, 邮政编码: 200122 Copyright © 2019 德州仪器半导体技术(上海)有限公司